## OnePage Genealogy

*www.onepagegenealogy.com* 

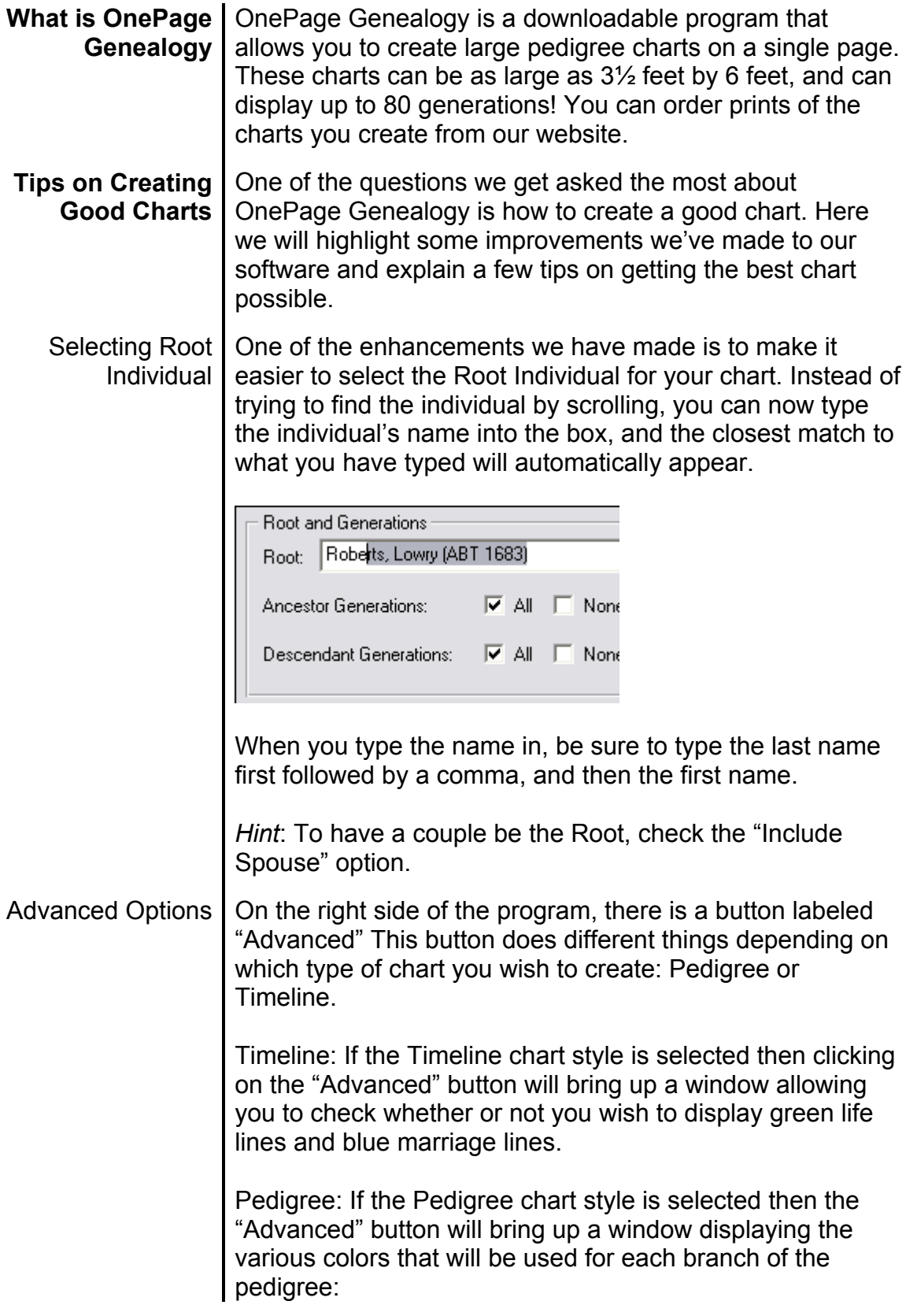

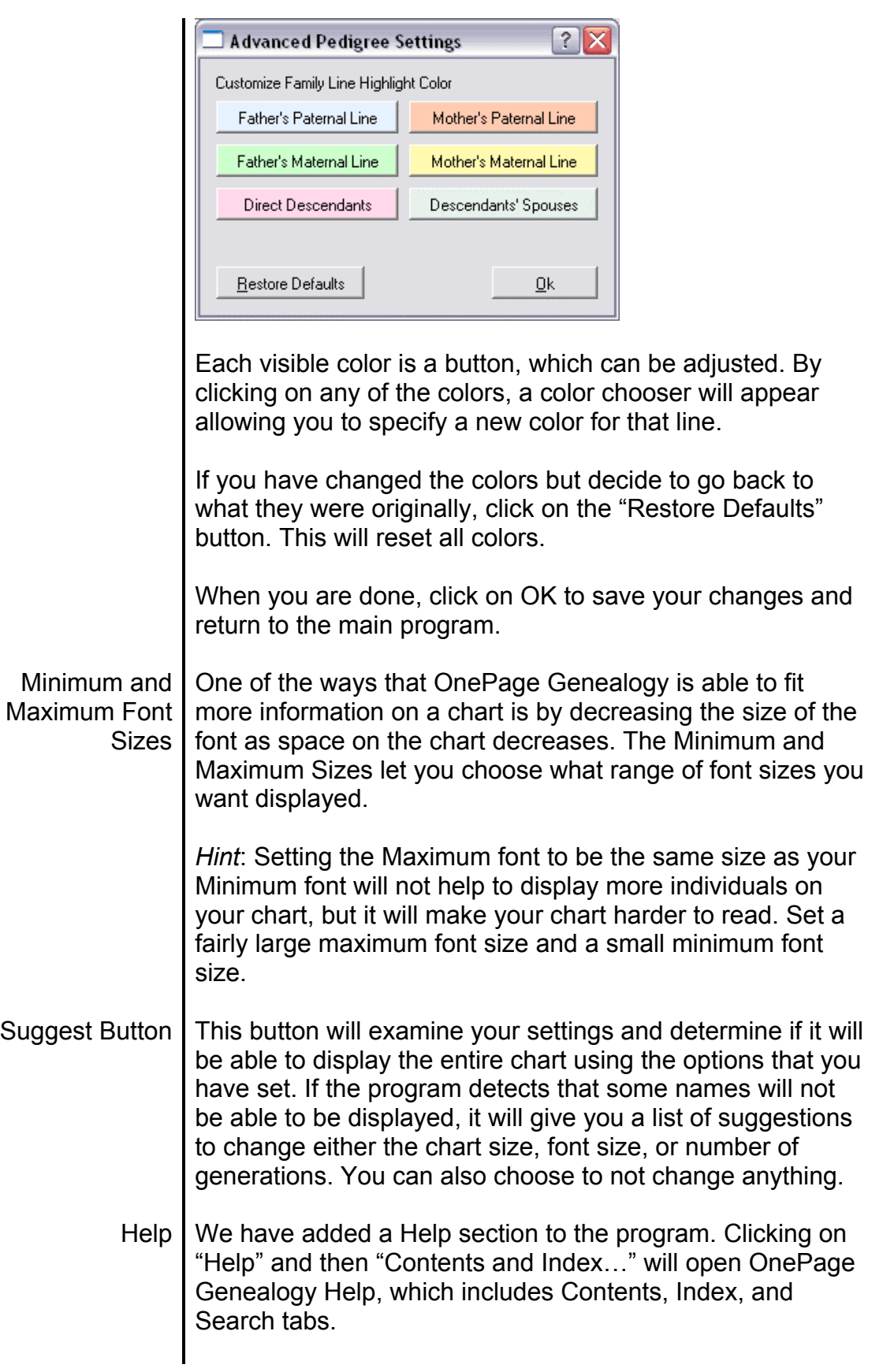

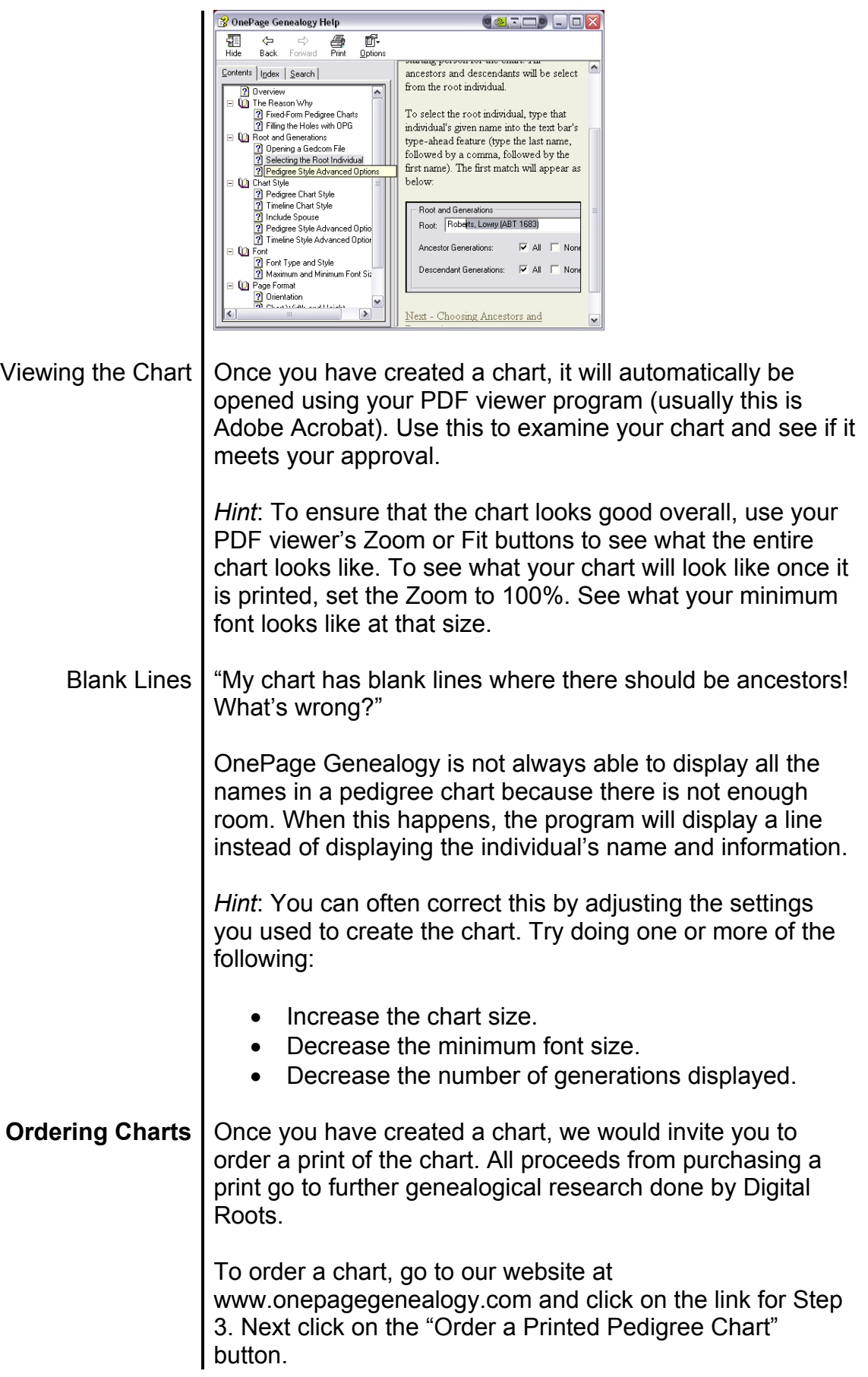

## Ordering Charts, continued The first part of ordering a chart is to upload the PDF chart that you have created to our server.

To upload a chart, click on the Browse button next to the text box. This will open a window that allows you to choose a file. Go to where you saved your chart and select it. Click on OK.

Once you have selected your chart, click on Upload File to send a copy of that file to our server. The file will be checked, and then the page will display a table with your filename and size displayed.

You can continue to upload charts if you wish, simply by clicking on the Browse button again, choosing another file, and then clicking on "Upload". Once you have uploaded all the charts you want, you can continue to checkout by clicking on the "Proceed to Checkout" button.

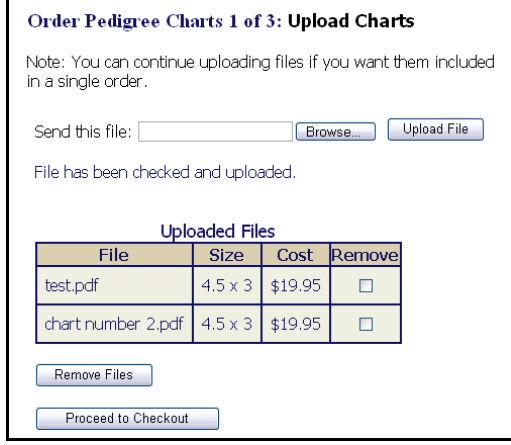

*Hint*: Don't upload the same file twice. You can choose how many copies of each chart you want once you click on "Proceed to Checkout."

The next page will allow you to enter your shipping information as well as entering how many of each chart you want. You can also enter a sales code, if you have one.

The final part of checkout is to fill out your billing information. Once you are ready to submit your order, click on the "Make Purchase" Button *only once.*

For further information, click on Help at the top of the OnePage Genealogy program, or see the online manual at: http://roots.cs.byu.edu/pedigree/manual/